# Rapport

# Application SLS Manuel utilisateur Profil BAILLEUR

**Version 2018**

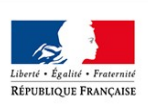

MINISTÈRE DE LA COHÉSION **DES TERRITOIRES** 

 Direction Générale de l'Aménagement, du Logement et de la Nature (DGALN) Direction de l'Habitat, de l'Urbanisme et des Paysages (DHUP) Sous-direction de la législation de l'habitat et des organismes constructeurs (LO) Bureau des rapports locatifs (LO2) 04/07/18

# **SOMMAIRE**

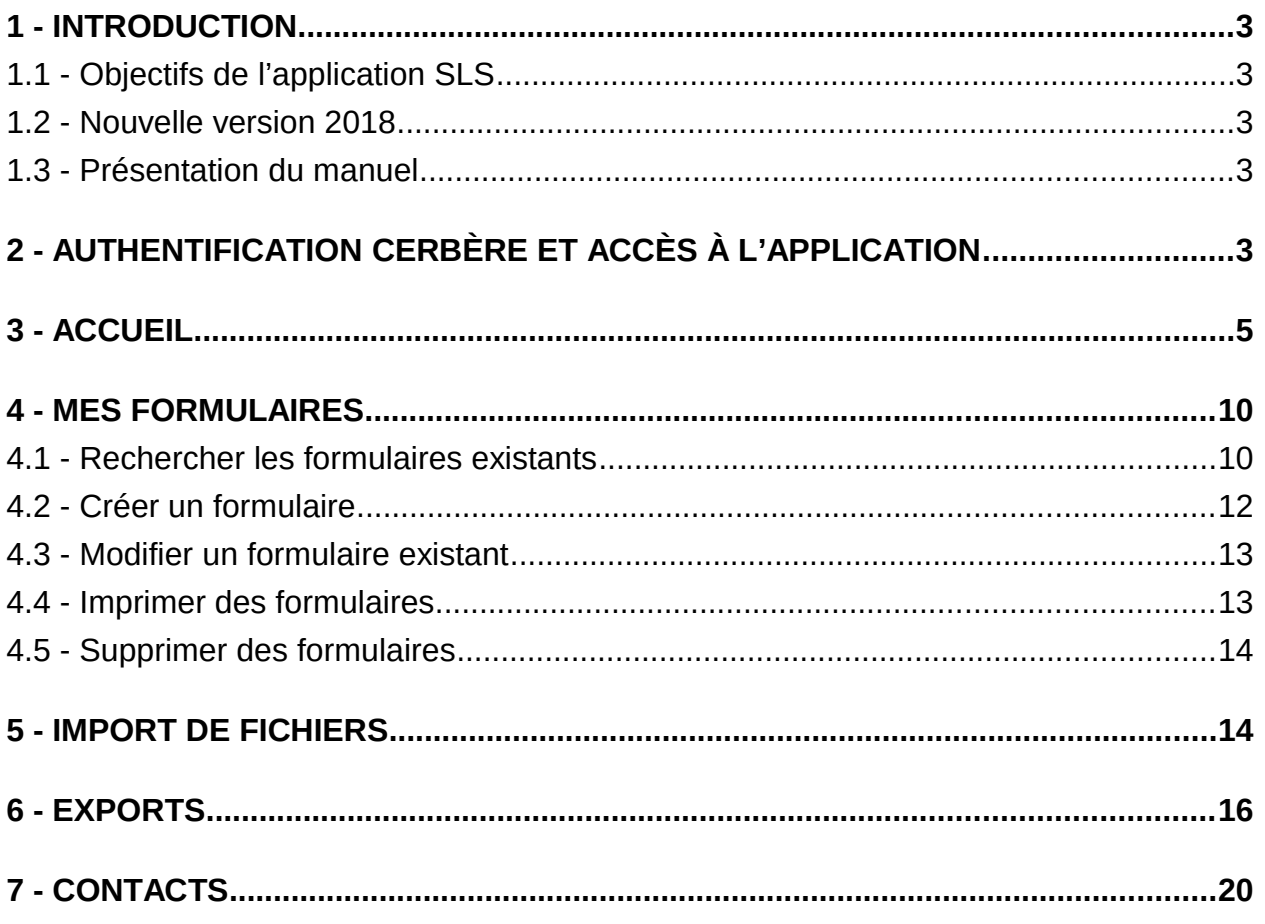

# <span id="page-2-0"></span>**1 - Introduction**

### <span id="page-2-4"></span>**1.1 - Objectifs de l'application SLS**

Tous les ans, le Ministère de la Cohésion des Territoires enquête les organismes de logements sociaux sur l'application du supplément de loyer de solidarité (SLS), conformément aux dispositions des articles L.441-3 et L.441-10 du code de la construction et de l'habitation (CCH).

Afin de faciliter la saisie, l'import et l'export des données par ces organismes, la Direction Générale de l'Aménagement, du Logement et de la Nature a fait développer une application web, nommée SLS.

#### **1.2 - Nouvelle version 2018**

<span id="page-2-3"></span>L'application SLS, qui existe depuis l'enquête 2016, a fait l'objet d'évolutions et une nouvelle version a été mise en ligne à compter de l'enquête SLS 2018.

Les nouvelles fonctionnalités et l'amélioration de l'ergonomie sont présentés dans le document nommé « SLS - fonctionnalités nouvelles Version définitive.pdf » que vous trouverez sur l'Internet. En cliquant sur le lien ci-dessous, vous pourrez y accéder.

Internet : [http://www.cohesion-territoires.gouv.fr/supplement-de-loyer-de-solidarite-enquete](http://www.cohesion-territoires.gouv.fr/supplement-de-loyer-de-solidarite-enquete-sls-2016)[sls-2016](http://www.cohesion-territoires.gouv.fr/supplement-de-loyer-de-solidarite-enquete-sls-2016)

## **1.3 - Présentation du manuel**

<span id="page-2-2"></span>Ce manuel d'utilisation est un mode d'emploi qui présente, sous forme de tutoriels « pas à pas », l'ensemble des fonctionnalités et des possibilités qu'offre cet outil aux utilisateurs connectés en tant que BAILLEUR.

# <span id="page-2-1"></span>**2 - Authentification Cerbère et accès à l'application**

L'accès à l'application SLS est sécurisé par un portail appelé « Cerbère ». Il demande à l'utilisateur de s'authentifier. Pour devenir un utilisateur reconnu par Cerbère, il faut que vous envoyiez une demande d'habilitation à votre correspondant pour l'enquête en Direction Départementale des Territoires (et de la Mer) – DDT(M) où se situe votre siège social. Pour le cas de Paris et des départements 92, 93 et 94, veuillez contacter les Unités Départementales de la Direction Régionale et Interdépartementale de l'Hébergement et du Logement (DRIHL). Pour les départements d'Outre-Mer, il s'agit des Directions de l'Environnement, de l'Aménagement, du Logement et de la Nature (DEAL).

Dans l'application, les gestionnaires de l'enquête au niveau départemental sont désignés comme « gestionnaire DDT ».

Le choix de l'entité dépend du département dans lequel se situe votre siège social.

Depuis la nouvelle version 2018 de l'application SLS, un utilisateur-bailleur peut être habilité pour plusieurs SIREN.

L'ancienne version de l'application SLS ne permettait pas d'associer à un unique e-mail plusieurs comptes bailleurs correspondant à autant de SIREN. Un e-mail ne pouvait correspondre qu'à un seul SIREN.

La gestion multi-SIREN pour un seul e-mail donné est désormais possible dans la version 2018 de l'application SLS.

Pour bénéficier de cette possibilité, les bailleurs intéressés communiqueront aux DDT les renseignements « cerbère » de la manière suivante :

SIREN1|Sexe inchangé|Nom inchangé|prénom inchangé|e-mail unique inchangée

SIREN2|Sexe inchangé|Nom inchangé|prénom inchangé|e-mail unique inchangée

SIREN3|Sexe inchangé|Nom inchangé|prénom inchangé|e-mail unique inchangée

SIREN4|Sexe inchangé|Nom inchangé|prénom inchangé|e-mail unique inchangée

…<br>……

Par ailleurs, il faut noter qu'un SIREN peut être associé à plusieurs e-mails d'utilisateurs différents.

Cette fonctionnalité demeure inchangée par rapport à l'ancienne version de SLS.

Pour entrer dans l'application, saisissez l'adresse ci-dessous dans votre navigateur Internet ou cliquez directement sur le lien :

[https://sls.logement.gouv.fr](https://sls.logement.gouv.fr/)

Pour se connecter au portail « Cerbère », il faut utiliser un identifiant et un mot de passe. Votre identifiant CERBERE est l'e-mail que vous avez renseigné lors de votre demande aux DDT(M) pour la création de votre compte utilisateur.

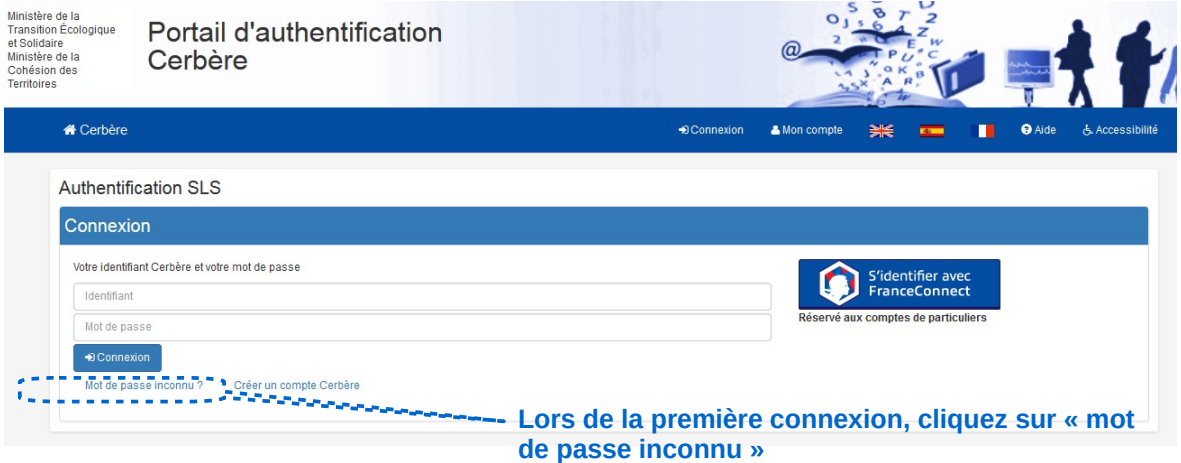

Quant au mot de passe, voici la procédure à faire :

Lors de votre première connexion, vous devrez initialiser votre mot de passe en cliquant sur « mot de passe inconnu » (voir copie d'écran ci-dessus). Vous devrez alors indiquer l'adresse mail que vous avez communiquée au gestionnaire DDT(M), qui déclenchera l'envoi d'un mail à votre attention, contenant un lien d'activation et une invitation à saisir un mot de passe. Lors des connexions suivantes :

- votre identifiant sera l'adresse mail communiquée,
- votre mot de passe sera celui que vous avez saisi lors de votre première connexion.

Saisissez votre identifiant et votre mot de passe puis cliquez sur « Valider ».

<span id="page-4-0"></span>Vous voilà connecté à l'application.

# **3 - Accueil**

A noter : pour les utilisateurs possédant plusieurs habilitations pour plusieurs SIREN, une fenêtre s'affiche avant tout accès aux pages de l'application. Il faut alors choisir le SIREN pour lequel on veut renseigner l'enquête.

#### **Exemple de la page « Choix du profil »**

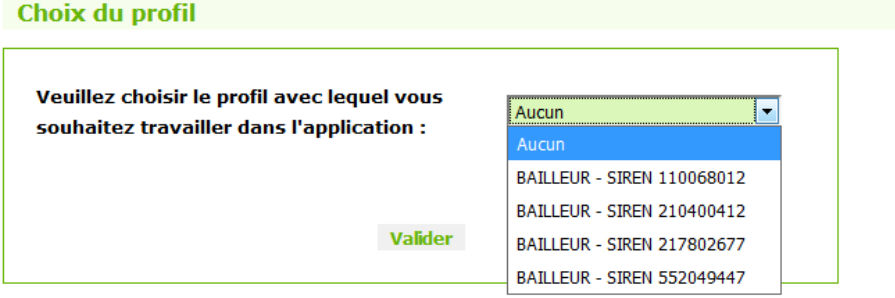

Après le choix du profil ou dans le cas d'un utilisateur n'ayant qu'un seul profil, vous accédez à la page d'accueil (voir image ci-dessous).

#### **Copie d'écran de la page « ACCUEIL »**

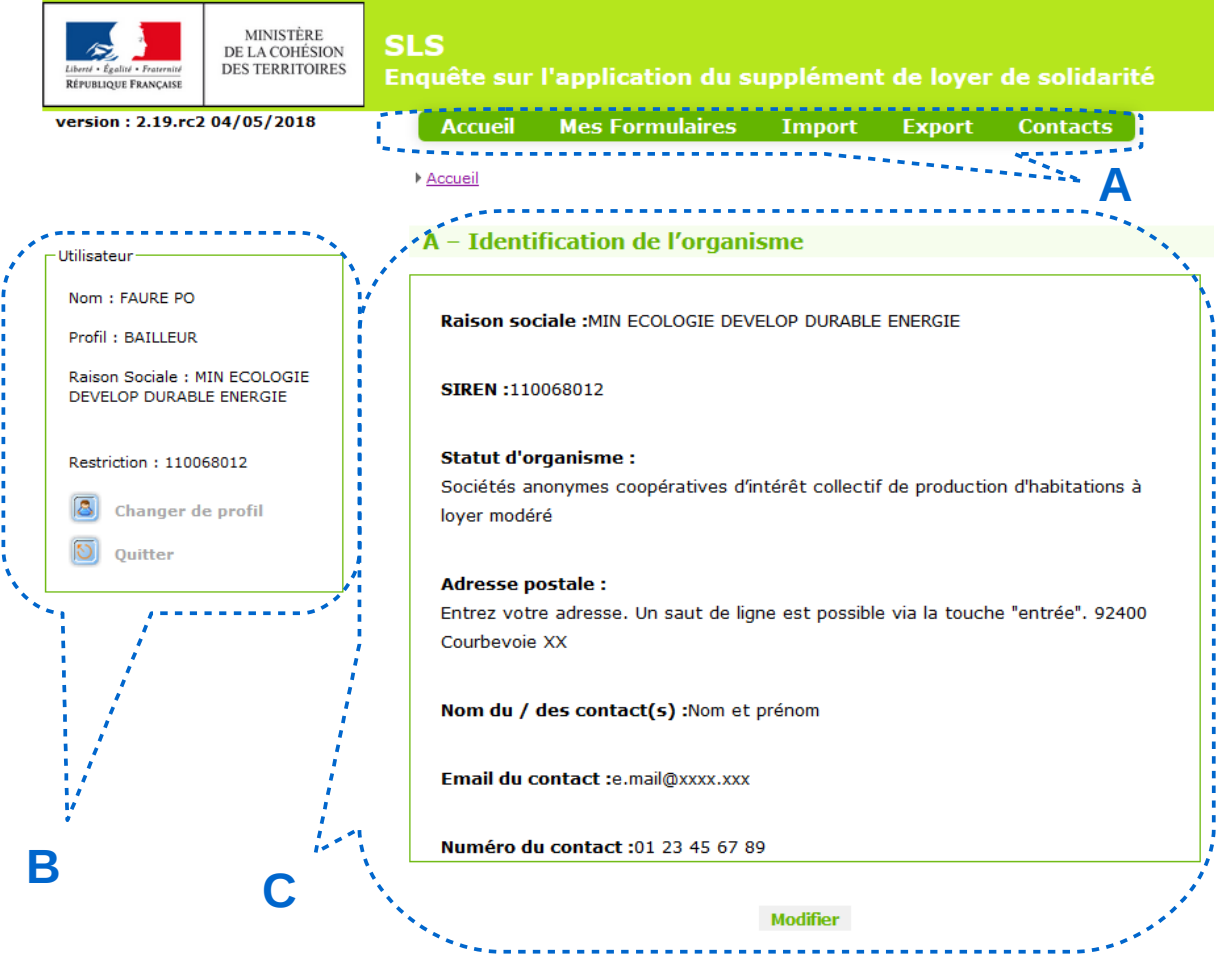

Sur cette page, vous trouverez :

• **l'encart des onglets de navigation dans l'application (A).**

L'image ci-dessous est un grossissement de cet encart situé sur la page « ACCUEIL ».

**Grossissement de l'encart A**

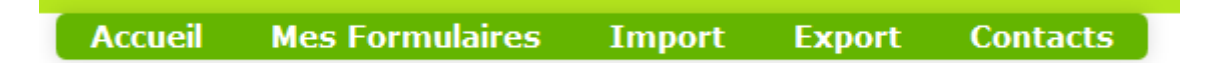

Les onglets de navigation sont accessibles depuis toutes les pages de l'application. Ils vous permettent de naviguer rapidement d'une fonctionnalité à l'autre.

A savoir : en cas d'inactivité prolongée sur l'application et lorsque l'utilisateur cherche à l'utiliser à nouveau, un message en rouge sous la forme d'une erreur technique peut apparaître. Ce message n'est pas problématique. Pour pallier ce problème, il suffit de cliquer sur l'onglet « ACCUEIL » (ou sur le logo du ministère, ce qui revient au même). Le message d'erreur n'apparaîtra plus et vous pourrez reprendre votre activité sur l'application.

• **l'encart utilisateur (B).**

Cet encart vous indique votre profil d'utilisation et vos droits d'accès. L'image ci-dessous est un grossissement de cet encart dans la copie d'écran de la page « ACCUEIL ».

#### **Grossissement de l'encart B**

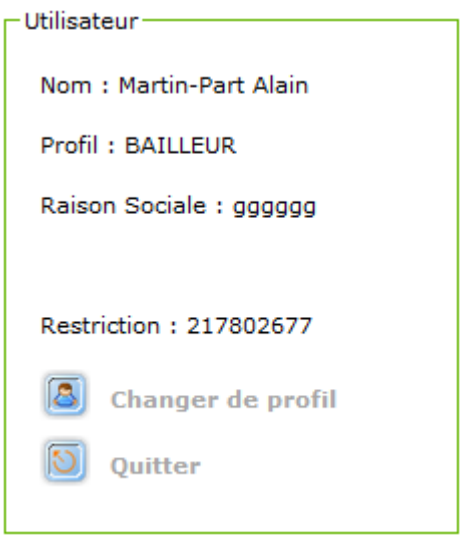

Dans l'exemple ci-dessus, vous êtes connecté en tant que BAILLEUR, sur la restriction du SIREN 217802677 (exemple). La raison sociale est « gggggg ». Si cette raison sociale n'est pas renseignée (champ vierge) ou pas assez explicite, vous pouvez demander la modification à la DDT qui est votre référent. Quant au bouton « changer de profil », il n'est actif que dans le cas où vous êtes habilité sur plusieurs profils.

Le bouton « quitter » sert à se déconnecter de l'application. Vous reviendrez alors à la page d'authentification Cerbère.

#### • **l'encart « Identification de l'organisme» (C).**

Cet encart présente vos coordonnées en tant que gestionnaire de l'enquête en DDT(M). L'image ci-dessous est un grossissement de cet encart dans la copie d'écran de la page « ACCUEIL ».

#### **Zoom sur l'encart C**

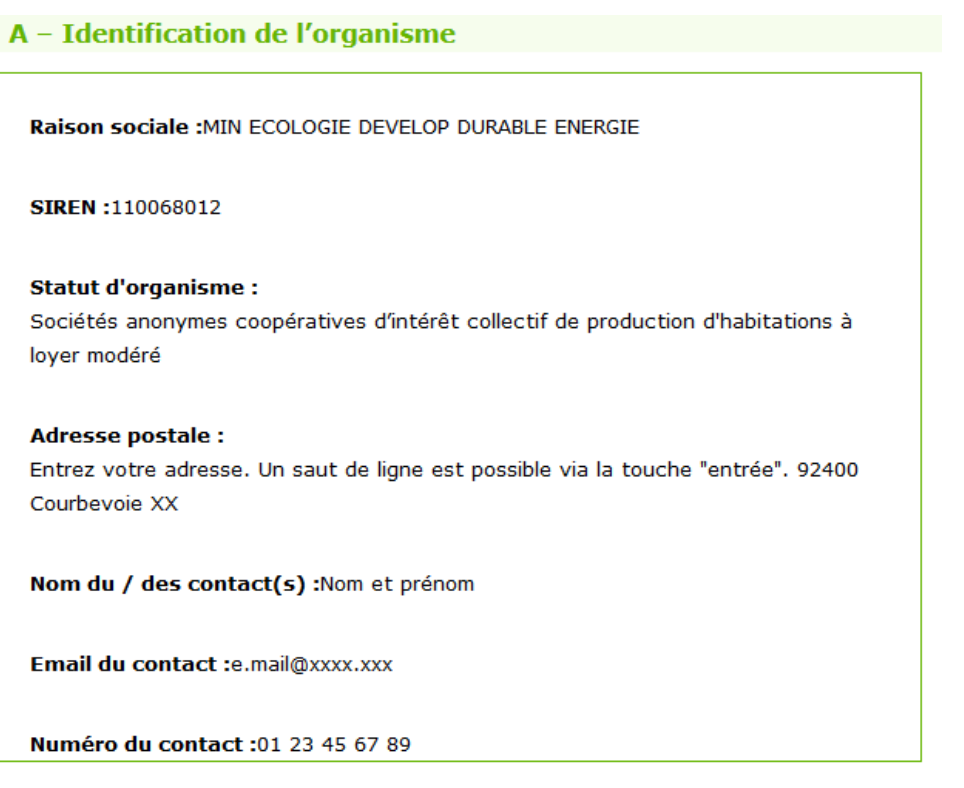

#### Modifier

Cet encart dispose d'un bouton « Modifier » vous permettant de mettre à jour vos informations. La copie d'écran ci-dessous présente cette fonctionnalité.

En cliquant sur ce bouton « Modifier », vous accédez à la page suivante :

#### **Zoom sur la page de modification des informations de l'organisme**

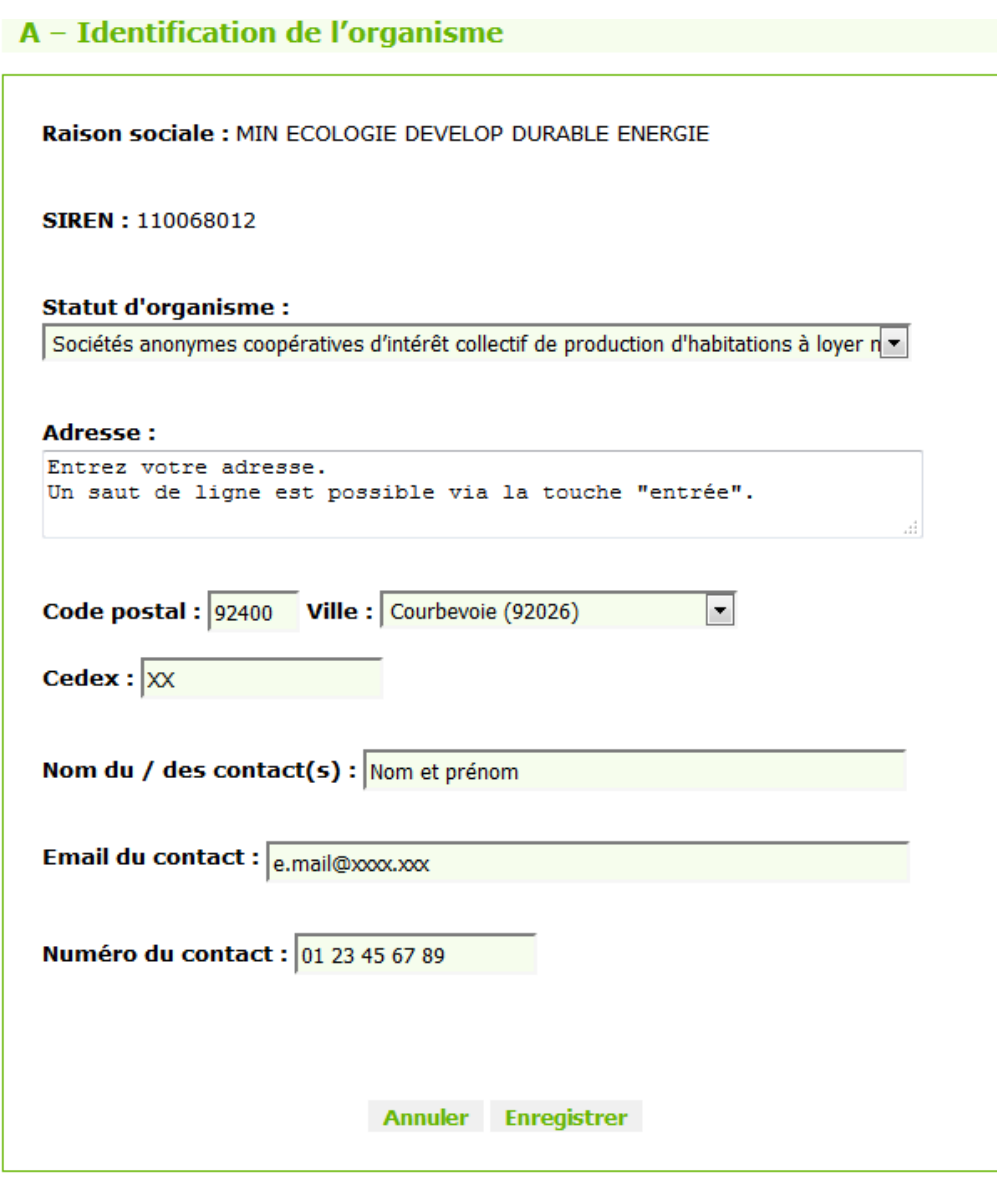

Vous pouvez ici modifier les informations qui apparaissent dans une case. Nous vous invitons à vérifier l'exactitude de ces renseignements et de les mettre à jour ou de les compléter si nécessaire.

Vous ne pouvez pas intervenir sur votre raison sociale ni votre SIREN, qui sont des informations rattachées à votre compte CERBERE.

Il est impératif de renseigner votre statut car sinon, l'application ne pourra pas vous laisser accéder aux onglets de l'application.

A savoir : l'e-mail de contact est unique pour un SIREN donné. Au cas où il existerait plusieurs utilisateurs pour ce SIREN, il faut bien veiller à renseigner l'e-mail de contact qui sera l'adresse de réception des messages de relance ; ces messages sont adressés par les DDT via l'application en cas de non renseignement de l'enquête ou en cas d'incomplétude des formulaires. Par conséquent, l'e-mail de contact n'est pas forcément l'e-mail qui vous a servi d'identifiant lors de votre connexion « Cerbère ». Cet e-mail de contact ne sert que pour la relance d'un organisme-SIREN.

Si vous avez modifié un champ et que vous ne souhaitez pas enregistrer votre modification,

cliquez sur « Annuler ».

Si, au contraire, vous souhaitez enregistrer vos modifications, cliquez sur « Enregistrer ». Un clic sur l'un ou l'autre de ces boutons vous ramènera vers la page d'accueil.

Vous aurez ensuite la possibilité de modifier ces informations pendant toute la durée de l'enquête, et autant de fois que nécessaire. Chaque modification entraînera la mise à jour du référentiel « organismes », qui n'est accessible qu'aux seuls gestionnaires DDT et DGALN.

# <span id="page-9-1"></span>**4 - Mes formulaires**

Pour accéder à cette page, il faut cliquer sur l'onglet « Mes Formulaires » en haut de l'écran.

L'image ci-dessous présente la partie spécifique de la page « Mes formulaires » avant toute action réalisée sur cette page :

**Zoom sur les critères de sélection**

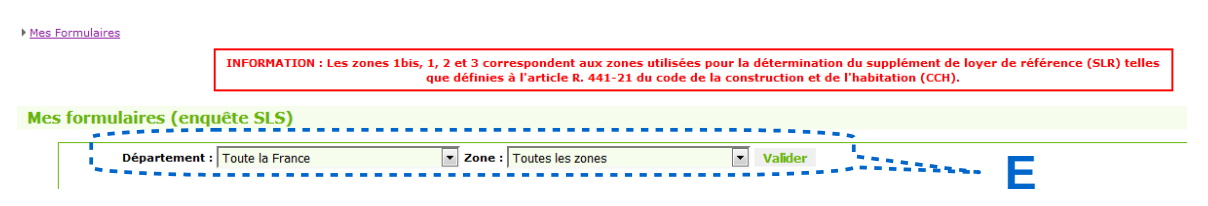

A noter : L'encart écrit en rouge sur cette page « Mes formulaires » (voir sur l'image cidessus) est un rappel du zonage utilisé pour l'enquête SLS, selon l'arrêté du 20 décembre 2017 (voir [https://www.legifrance.gouv.fr/jo\\_pdf.do?id=JORFTEXT000036437573](https://www.legifrance.gouv.fr/jo_pdf.do?id=JORFTEXT000036437573) ).

# **4.1 - Rechercher les formulaires existants**

<span id="page-9-0"></span>Si vous souhaitez voir apparaître l'ensemble des formulaires que vous avez renseignés, ne faites aucune sélection et cliquez sur le bouton « Valider ». L'application affichera la liste de tous vos formulaires.

Si vous souhaitez concentrer vos recherches sur une modalité définie, sélectionnez-la à l'aide des différents menus déroulants à votre disposition (**E**).

Ces critères de sélection (**E**) vous permettent de faire apparaître les formulaires enregistrés sur la zone géographique choisie (1bis, 1, 2 ou 3) et/ou sur un département donné.

Si vous avez fait le choix d'une sélection de critère(s), veiller à cliquer sur « valider » pour que seuls les formulaires correspondant à cette sélection s'affichent.

Si vous avez sélectionné une modalité « département X zone » pour laquelle vous n'avez renseigné aucun formulaire, puis cliqué sur « valider », un nouveau formulaire s'affiche pour que vous le renseigniez (voir paragraphe suivant « 4.2 – créer un nouveau formulaire »).

En revanche, si un ou plusieurs formulaires correspondent à votre recherche, un tableau apparaît sur le même format que l'image ci-dessous.

#### **Zoom sur le tableau d'affichage des formulaires (plus de 10 formulaires)**

Mes Formulaires

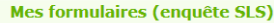

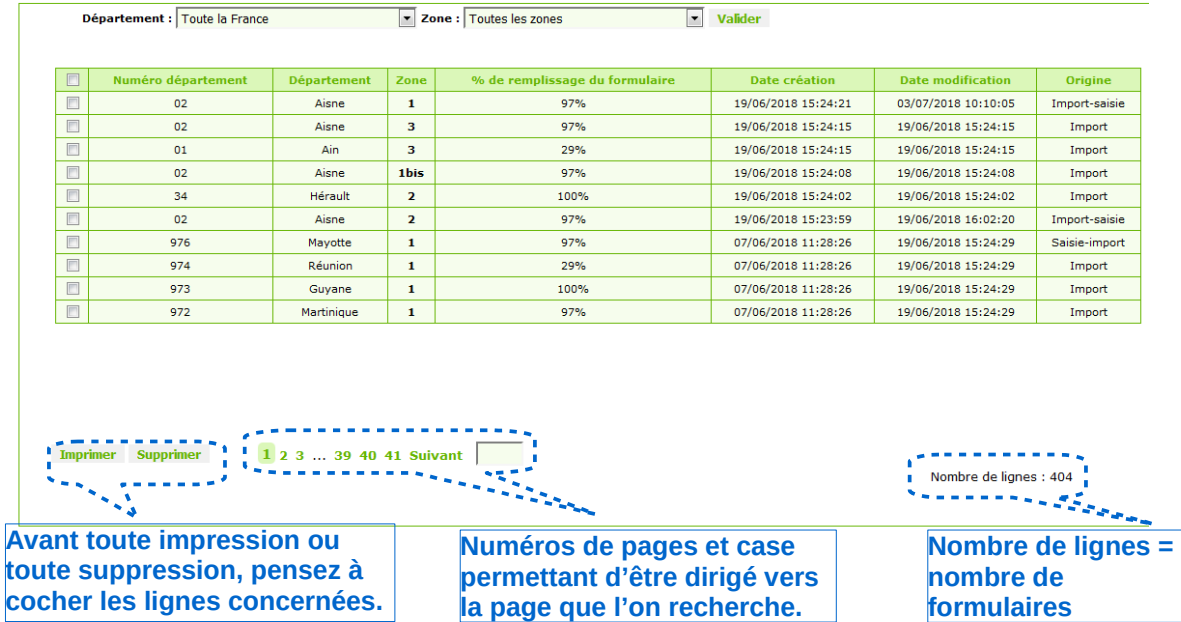

Ce tableau vous indique, pour chaque formulaire renseigné, les informations suivantes :

- le numéro de département
- le nom du département
- la zone
- le pourcentage de remplissage du formulaire : ce taux de remplissage correspond au (nombre de questions renseignées / nombre total de questions) x 100. A noter : (l'application ne prend pas en compte les questions grisées)
- la date et l'heure de création du formulaire
- la date et l'heure de modification du formulaire
- l'origine. Il s'agit de l'origine du formulaire qui peut être soit une saisie, soit un import. Deux autres cas peuvent exister : la saisie-import pour les saisies suivies d'un import ou inversement l'import-saisie pour les imports suivis d'une saisie. Ces informations sont d'ordre informatif. Quelle que soit l'origine du formulaire, à partir du moment où il existe un formulaire dans le tableau d'affichage, et que ce dernier est entièrement et correctement renseigné, rien n'est attendu de plus.

Un tri est possible sur chacune des colonnes. Pour l'effectuer, cliquez sur l'intitulé de la colonne sur laquelle vous souhaitez effectuer votre tri. Le premier tri sera par ordre croissant ou par ordre alphabétique en fonction des caractères contenus dans la colonne. Si vous cliquez dessus une seconde fois, le tri se fait dans l'ordre décroissant.

Les cases situées à gauche du tableau permettent d'effectuer des sélections. Si vous souhaitez sélectionner la totalité du tableau, cochez la case tout en haut du tableau. La sélection portera sur l'ensemble des pages du tableau.

Le tableau peut contenir plusieurs pages (dans l'exemple ci-dessus il y en a 41 puisqu'il y a 404 formulaires et que chaque page contient 10 lignes de formulaires au maximum), qui vous seront indiquées en bas à gauche de la page. Vous pourrez cliquer directement sur les numéros des pages afin d'y accéder plus rapidement.

A noter par ailleurs qu'il existe une case à droite des numéros de page. En saisissant un

nombre inférieur ou égal au nombre de pages, et en appuyant sur la touche « Entrée » de votre clavier, vous serez dirigés directement sur la page demandée.

# **4.2 - Créer un formulaire**

<span id="page-11-0"></span>Pour créer un nouveau formulaire, sélectionnez un département et une zone (1bis, 1, 2 ou 3) pour lesquels vous n'avez renseigné aucune donnée, puis cliquez sur « valider ».

Dès lors un formulaire vierge apparaîtra où vous pourrez commencer la saisie de vos informations concernant l'enquête SLS. Vous arriverez dans la partie B – PATRIMOINE LOCATIF SOCIAL DE L'ORGANISME du questionnaire (voir ci-dessous) :

Le formulaire apparaît alors :

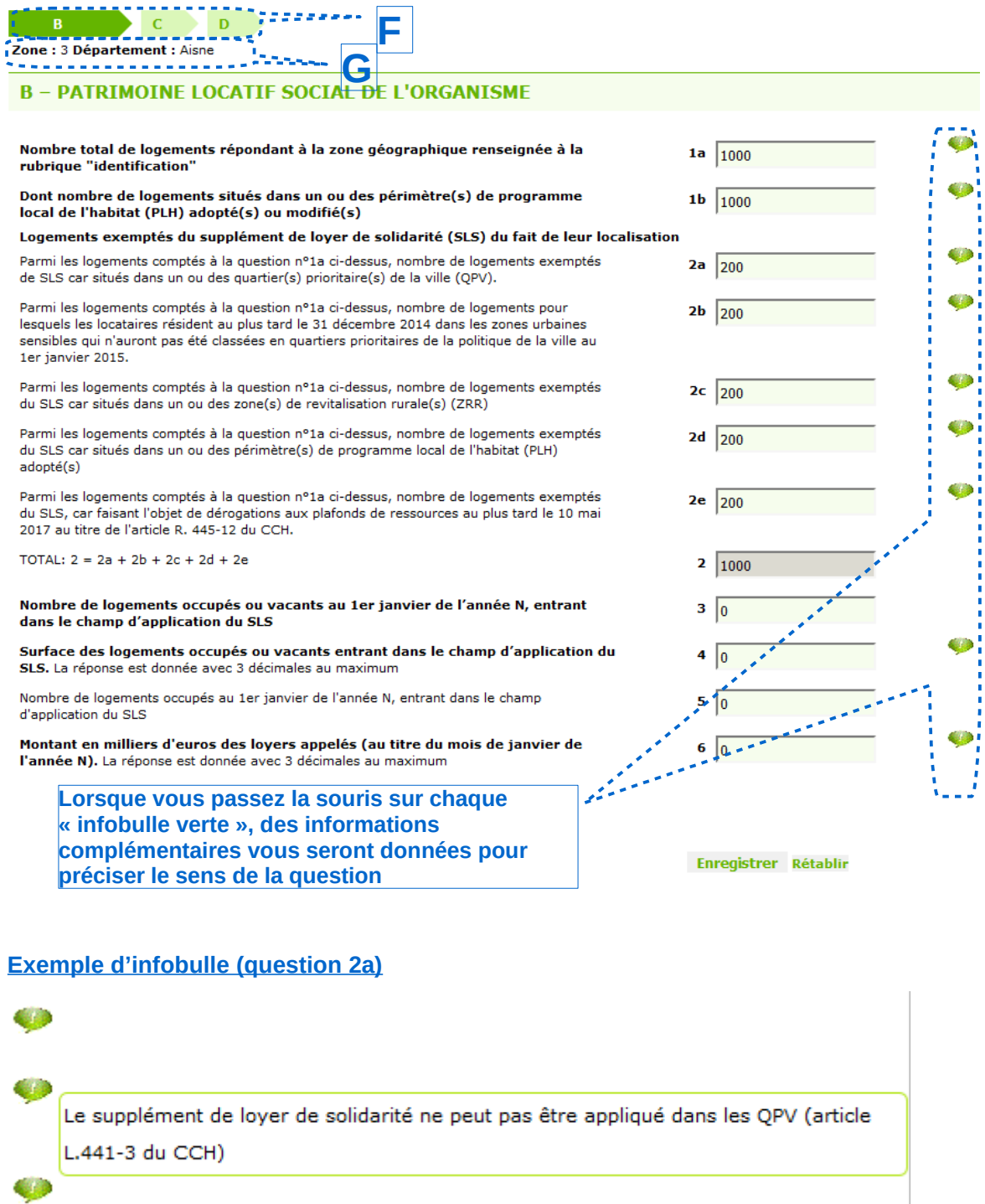

Sous chaque onglet B, C ou D du formulaire (encart noté **F** dans l'image ci-dessus), un rappel de la zone et du département vous est donné (voir encart **G** dans l'image ci-dessus).

Lors de la saisie, vous pouvez modifier chacune des cases non grisées puis valider en cliquant sur le bouton « Valider ».

En cas de modification des données saisies, si vous passez à un autre onglet B, C ou D, un enregistrement automatique sera effectué sans même avoir cliqué sur « enregistrer ».

Le formulaire de l'application reprend les mêmes questions que celui annexé à l'arrêté du 20 décembre 2017 (voir [https://www.legifrance.gouv.fr/jo\\_pdf.do?id=JORFTEXT000036437573](https://www.legifrance.gouv.fr/jo_pdf.do?id=JORFTEXT000036437573) ).

 A savoir : les réponses aux questions sont soumises à des contrôles de cohérence qu'il faut impérativement respecter, sans quoi la saisie ne pourra être enregistrée. Ces contrôles sont détaillés dans le fichier nommé « Dictionnaire données et controles sls 2018.xls » que l'on peut trouver à l'adresse :

Internet : [http://www.cohesion-territoires.gouv.fr/supplement-de-loyer-de-solidarite-enquete](http://www.cohesion-territoires.gouv.fr/supplement-de-loyer-de-solidarite-enquete-sls-2016?id_courant=1865)[sls-2016?id\\_courant=1865](http://www.cohesion-territoires.gouv.fr/supplement-de-loyer-de-solidarite-enquete-sls-2016?id_courant=1865)

A noter : comme indiqué dans le paragraphe « 5 – Import de fichiers », le renseignement des formulaires peut se faire via un import de fichier. Quel que soit le mode de renseignement, saisie ou import, les contrôles de cohérence sont les mêmes ainsi que les messages d'erreur retournés par l'application. Ces messages d'erreur sont simplement affichés en rouge dans la page « Mes formulaires » en cas de saisie « manuelle » incorrecte ou envoyés sous forme de pièce jointe dans un e-mail adressé à votre messagerie.

### **4.3 - Modifier un formulaire existant**

<span id="page-12-1"></span>Après enregistrement du nouveau formulaire, une ligne correspondant au formulaire apparaît dans le tableau d'affichage de l'onglet « Mes formulaires » (à condition d'avoir sélectionné puis validé le choix du département et de la zone correspondants au formulaire, dans les filtres de la page).

A savoir : Pour retourner sur un formulaire existant, il suffit de cliquer sur la zone du formulaire (1bis, 1, 2 ou 3) qui est le seul élément en gras dans le tableau d'affichage. Toutes les données peuvent alors être modifiées. Attention : après enregistrement, notamment quand l'utilisateur passe d'un onglet du formulaire (B, C ou D) à un autre, aucune des anciennes données ne peuvent être récupérées.

#### **4.4 - Imprimer des formulaires**

<span id="page-12-0"></span>Dans la page « Mes formulaires », en dessous du tableau d'affichage, un bouton « Imprimer » existe. Pour utiliser cette fonction sur un ou plusieurs formulaires, sélectionnez-les en cochant les cases en début de ligne.

Une fois votre sélection faite, cliquez sur le bouton « Imprimer ». L'application génère un fichier au format « .pdf » contenant les formulaires que vous avez sélectionnés. Vous pouvez maintenant les imprimer et/ou les enregistrer. Les pages auront l'apparence de l'image cidessous :

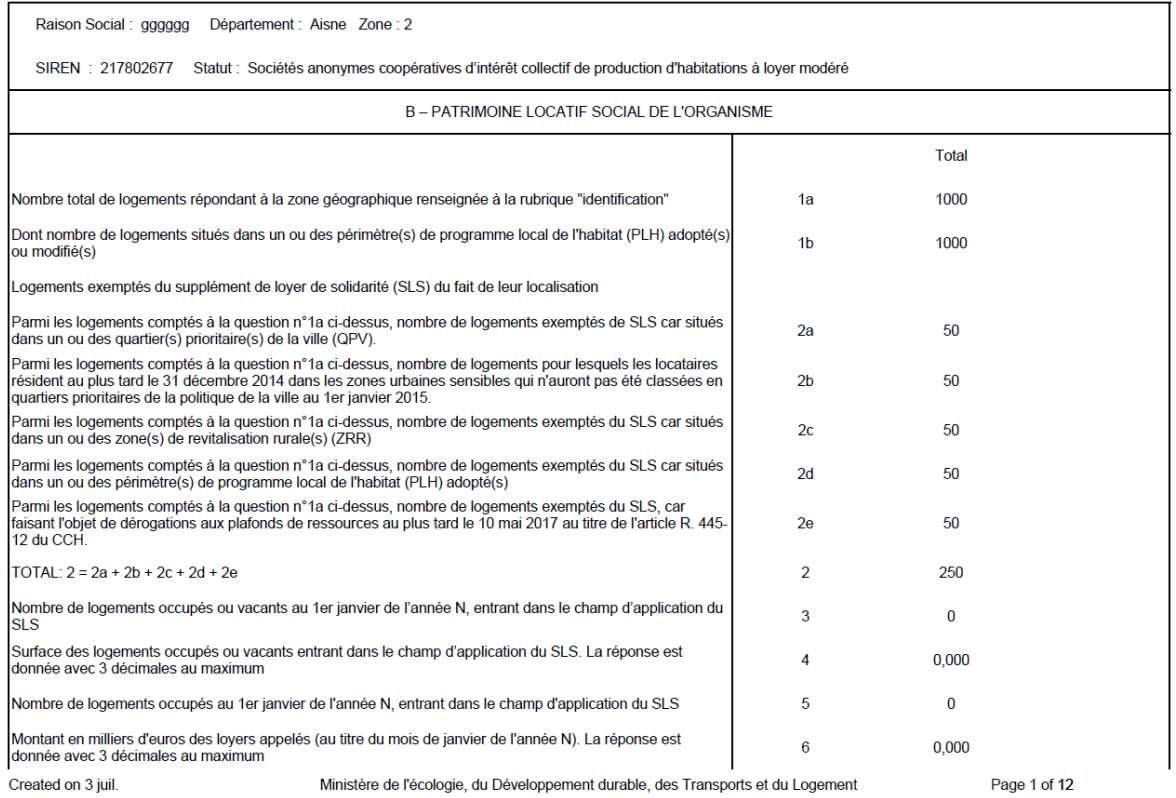

# **4.5 - Supprimer des formulaires**

<span id="page-13-1"></span>Pour supprimer un ou plusieurs formulaires, sélectionnez-les en cochant les cases en début de ligne.

Une fois votre sélection faite, cliquez sur le bouton « Supprimer ». Une nouvelle fenêtre s'affiche et vous demande de confirmer votre demande de suppression. Cliquez sur « Valider » si vous souhaitez confirmer, sinon, cliquez sur « Annuler ».

A savoir : En raison du risque élevé de suppression inopinée, il est vous est déconseillé d'utiliser la fonctionnalité « supprimer ». Elle est réservée uniquement si vous avez choisi un département et/ou une zone où vous ne possédez aucun logement social. En effet, il est impossible de modifier la zone ou le département d'un formulaire déjà créé.

# **5 - Import de fichiers**

<span id="page-13-0"></span>Pour renseigner l'enquête SLS, il est possible d'utiliser la fonction « Import » de l'application.

Pour procéder à l'import de vos fichiers, il faut cliquer sur l'onglet « Import ». Une fenêtre s'ouvre alors ; elle correspond à l'image ci-dessous :

#### **Zoom sur la partie spécifique de l'onglet « Import »**

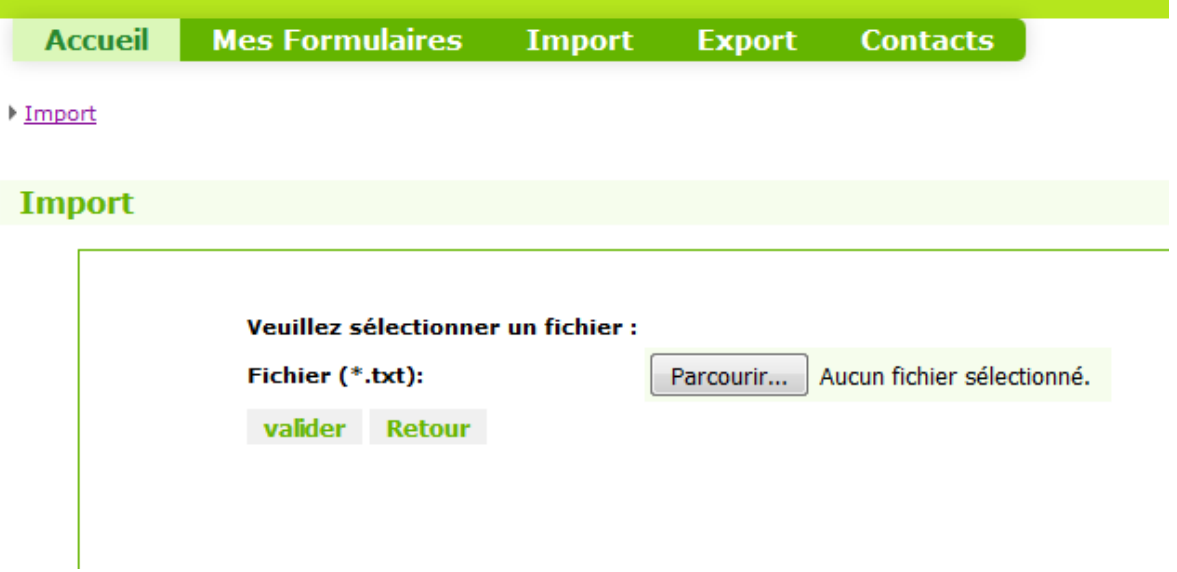

Le fichier à importer doit être au format .txt, encodé en UTF-8, et respecter le format cidessous :

- Une ligne  $=$  un formulaire
- Les déclarations sont faites par département et par zone (1bis, 1, 2 ou 3), donc une ligne = une zone et un département.
- Aucun intitulé de question ne doit apparaître. Une ligne est donc composée seulement des réponses aux questions.
- Toutes les réponses d'une ligne doivent être séparées par une tabulation
- 36 champs sont attendus par ligne de formulaire (voir ci-dessous).
- Le champ « type de zone » attend une des réponses suivantes (ne pas écrire zone avant le reste) : 1bis, 1 , 2 ou 3
- Pour les questions où la réponse est nulle, il faut indiquer 0 dans le champ correspondant.
- Les réponses aux questions doivent tenir compte des contrôles de cohérence tels qu'indiqués dans le Dictionnaire des données. Sinon, le fichier .txt sera rejeté par l'application SLS et un rapport d'erreurs (détaillant les contrôles de cohérences non respectés), sera envoyé par e-mail à l'utilisateur à son adresse de connexion Cerbère. Le paragraphe 2 présente ces rapports d'erreurs.
- Chaque ligne doit avoir le format suivant, sans les intitulés de questions (seules les réponses doivent apparaître) :

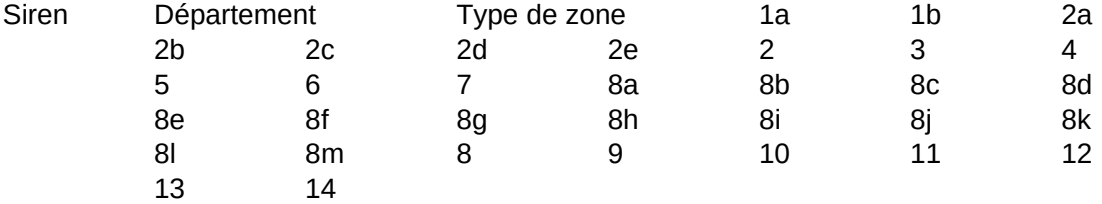

Important :

Si plusieurs lignes existent pour une même zone dans un même département, c'est la dernière d'entre elles qui sera enregistrée lors de l'import.

Le SIREN doit correspondre à celui qui a été demandé lors de la création du compte Cerbère. Ce SIREN s'affiche dans la page « Accueil » de l'application SLS et sur l'encart « utilisateur » à gauche de l'écran.

Dans l'application, le dernier enregistrement écrase les précédents.

A noter : l'ensemble du patrimoine du bailleur, sur un seul et même SIREN, peut être représenté dans un même fichier txt. Dans ce cas, le fichier contiendra autant de lignes qu'il y a de départements et de zones pour les logements du bailleur.

En cas d'import d'un fichier ne respectant pas les contrôles de cohérence, un rapport d'erreur vous est envoyé à votre adresse de connexion « Cerbère ».

Pour plus d'information concernant les messages d'erreurs, il faut consulter le fichier « format import et rapport erreurs.pdf » disponible sur Internet, à l'adresse :

[http://www.cohesion-territoires.gouv.fr/supplement-de-loyer-de-solidarite-enquete-sls-2016?](http://www.cohesion-territoires.gouv.fr/supplement-de-loyer-de-solidarite-enquete-sls-2016?id_courant=1865) [id\\_courant=1865](http://www.cohesion-territoires.gouv.fr/supplement-de-loyer-de-solidarite-enquete-sls-2016?id_courant=1865)

# <span id="page-15-0"></span>**6 - Exports**

La fonction « export » de l'application SLS permet d'obtenir les formulaires que vous avez renseignés sous format « tableur ». Les exports que vous pourrez effectuer sont destinés à vous-même et non à des tiers. Il est notamment inutile de les envoyer au gestionnaire d'enquête au niveau DDT car ce dernier a la possibilité d'exporter tous les formulaires renseignés sur son département.

La procédure d'export vous permet de générer un fichier contenant l'ensemble des formulaires renseignés sur votre département.

Elle est accessible depuis l'onglet « Export ».

Un clic sur celui-ci vous amène à l'écran suivant :

#### **Exemple d'affichage de la page « Export »**

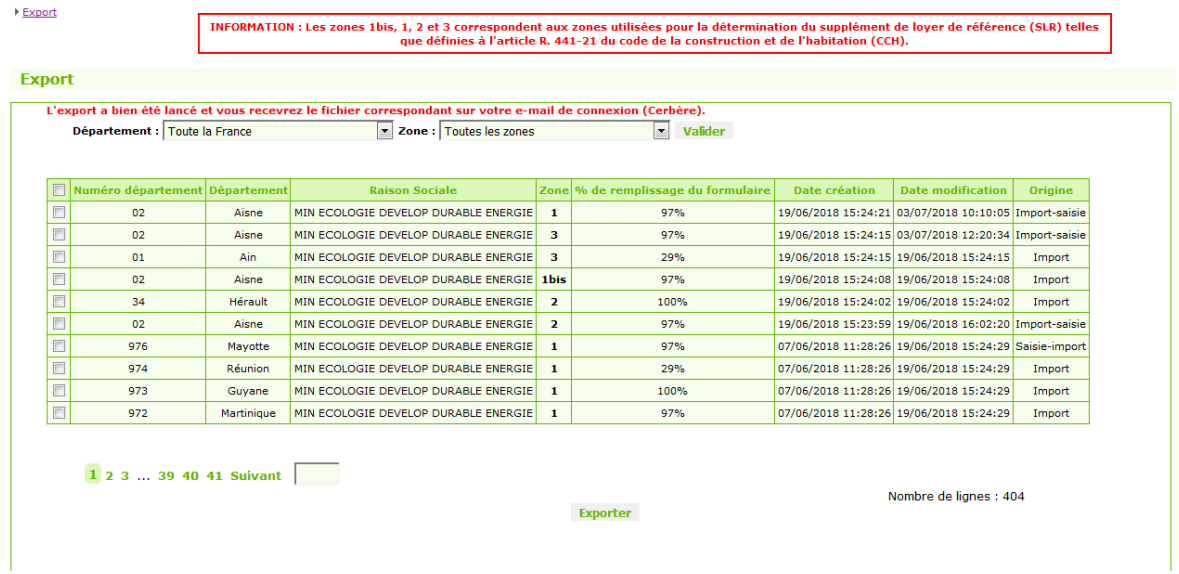

Dans le tableau d'affichage de cette page, vous trouverez les mêmes formulaires que sur la page « Mes formulaires ».

En cochant la case en haut à gauche du tableau vous pourrez sélectionner l'ensemble des fichiers pouvant être exporté.

En cliquant sur le bouton « Exporter », la page fera apparaître un message écrit en rouge vous avertissant qu'un e-mail vous sera envoyé. Il s'agit de la phrase : « L'export a bien été lancé et vous recevrez le fichier correspondant sur votre e-mail de connexion (Cerbère) ».

Veuillez alors relever le courrier dans votre messagerie. Vous devriez recevoir un e-mail contenant l'export des formulaires demandé.

#### **Message adressé à l'utilisateur ayant cliqué sur « exporter » dans l'application**

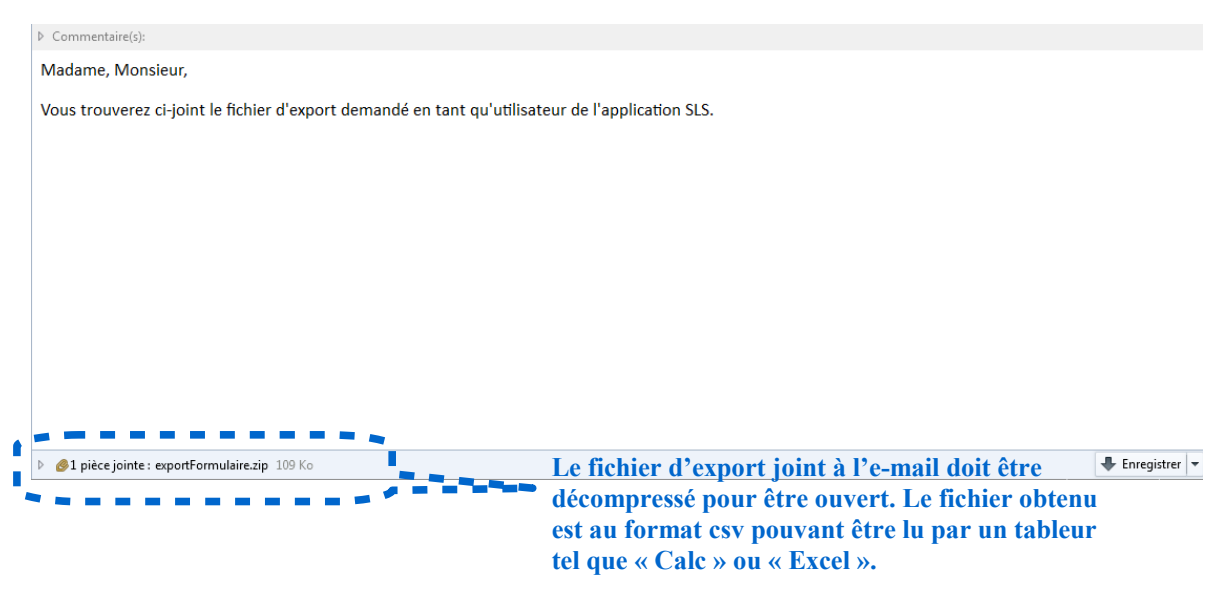

Le fichier joint au message, nommé « exportFormulaire.zip » contient un fichier au format « .csv ». Il faut le décompresser. Ce fichier contiendra les formulaires que vous aurez demandés.

Pour l'ouvrir, il est recommandé d'utiliser soit LibreOffice / OpenOffice Calc ou bien Microsoft Excel.

Voici la procédure pour ouvrir ce fichier via LibreOffice Calc :

En cliquant sur la pièce jointe à l'e-mail (nommée « exportFormulaire.csv »), vous pouvez ouvrir le fichier. Une fenêtre pop-up apparaîtra sur votre écran, à l'image de la copie d'écran ci-dessous :

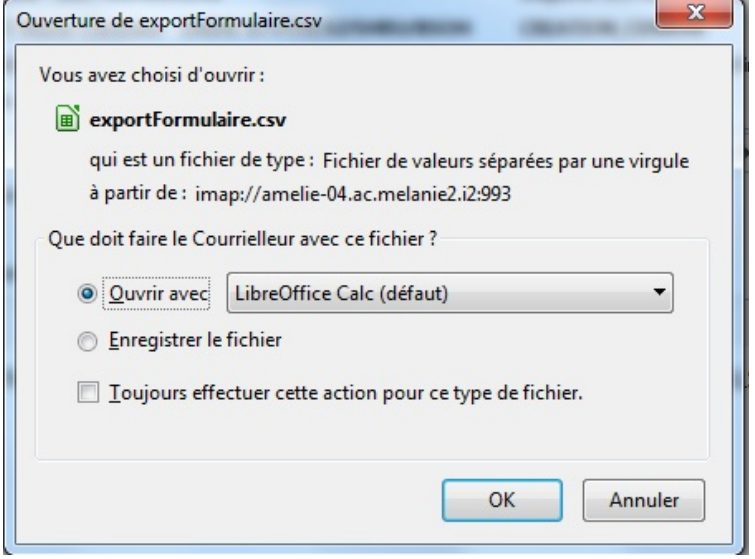

Comme sur l'image ci-dessus, sélectionner « Ouvrir avec » et choisir LibreOffice Calc.

Cliquez sur « Ok ».

La fenêtre suivante s'ouvre alors :

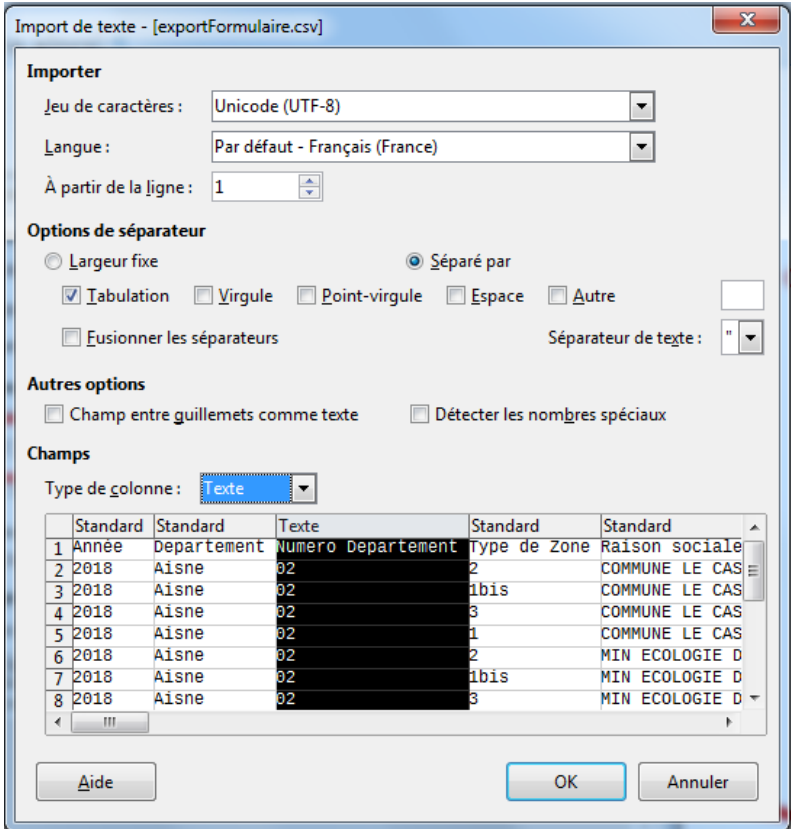

Dans cette fenêtre, sélectionner Unicode (UTF-8) comme « jeu de caractères », Tabulation comme « options de séparateurs » et choisir « Texte » pour les colonnes « Année », « Numero Departement », « Type de zone » et « Siren » (pour les autres colonnes, le type peut rester « Standard »).

En cliquant à nouveau sur « OK », vous obtiendrez le fichier suivant :

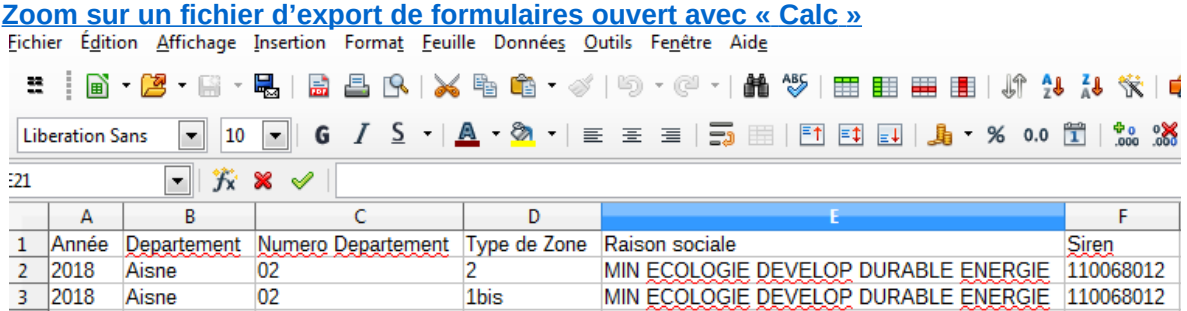

Vous aurez ainsi toutes les informations que vous avez demandées en tant que restitution de l'enquête.

Important : Le fichier ainsi converti est toujours au format « .csv » et il faut le convertir en un format « tableur » tel que « .ods » ou « .xls » . Cela vous facilitera par la suite l'ouverture du fichier.

Pour ce faire, cliquez dans l'onglet « Fichiers » de Calc puis sur « enregistrez sous », en utilisant l'extension « .ods » (ou « .xls »).

#### **Image de la sélection du type de fichier lors de son enregistrement. Choisir « .ods » ou « .xls »**

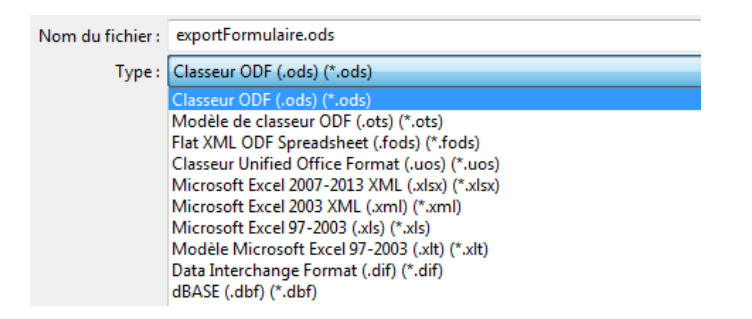

Il est conseillé ensuite d'intégrer les entêtes de colonnes à ce fichier d'export. Vous trouverez pour ce faire le fichier « entetes des questions » sur l'Internet à l'adresse :

[http://www.cohesion-territoires.gouv.fr/supplement-de-loyer-de-solidarite-enquete-sls-2016?](http://www.cohesion-territoires.gouv.fr/supplement-de-loyer-de-solidarite-enquete-sls-2016?id_courant=1865) [id\\_courant=1865](http://www.cohesion-territoires.gouv.fr/supplement-de-loyer-de-solidarite-enquete-sls-2016?id_courant=1865)

Après intégration des entêtes de colonnes, vous pourrez lire le fichier exporté plus facilement.

**Zoom sur un exemple de fichier d'export après intégration des intitulés de questions.**

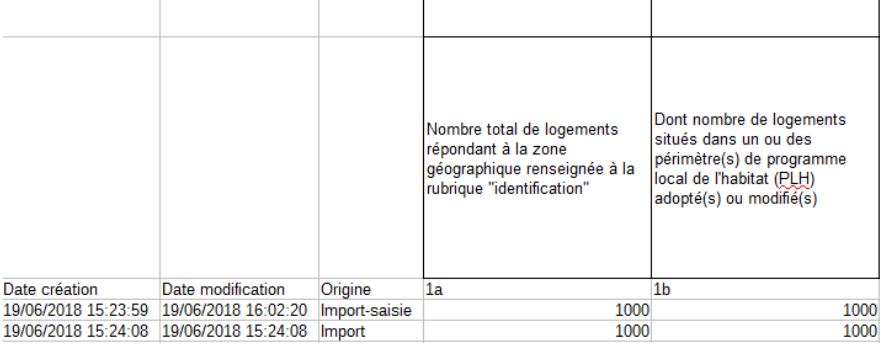

 $\overline{1}$ 

# **7 - Contacts**

<span id="page-19-0"></span>L'onglet « Contacts » donne la liste par département des coordonnées des gestionnaires DDT qui se sont connectés au moins une fois à l'application.

Vous pouvez retrouver ainsi les coordonnées de vos correspondants en DDT.

 $\rightarrow$  contact

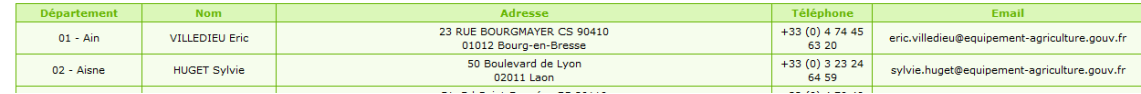

#### Ministère de la Cohésion des territoires

92055 La Défense CEDEX<br>Tél. : 01 44 49 89 89 www.cohesion-territoires.gouv.fr

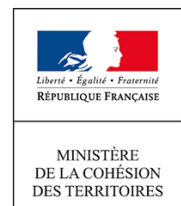